# **Como INATIVAR e ATIVAR uma entrega no maxMotorista?**

# <span id="page-0-2"></span>Produto: maxMotorista

[Situações em que a funcionalidade poderá auxiliar](#page-0-0) [Instruções](#page-0-1)

Uma nova funcionalidade permite que o supervisor dos motoristas inativem as entregas podendo posteriormente ativá-las novamente.

# <span id="page-0-0"></span>**Situações em que a funcionalidade poderá auxiliar**

- Motorista se engana ao finalizar entrega no aplicativo. (Neste caso, inativar e ativar a entrega fará com que o status da mesma volte para pendente, permitindo que o entregador a finalize de forma correta).
- Cliente informa ao Centro de distribuição que não poderá receber a entrega no dia. (Ao inativála seu status passará para "Finalizada" e sairá do aparelho do motorista, fazendo com que não haja a possibilidade de confusão.

#### Informações:

No momento da entrega basta ativá-la novamente para que o status volte para **Pendente,** possibilitando então, sua finalização.

Motorista realizou a entrega no cliente, porém não registrou no aplicativo. (Nestes casos de falha no processo do motorista, inativá-la fará com que seu status seja "Finalizada" onde sairá do aparelho do mesmo).

#### [Voltar](#page-0-2)

## <span id="page-0-1"></span>**Instruções**

Acessar portal **MaxMotorista Web**:

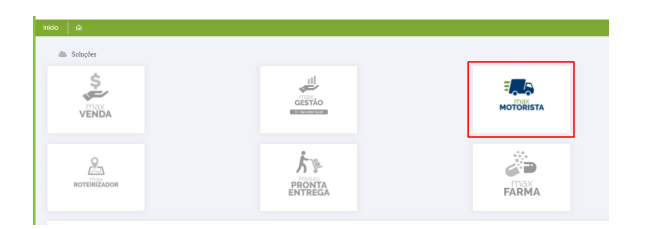

**Dashboard** > **Painel de monitoramento:**

# Artigos Relacionados

- [Status de Entrega](https://basedeconhecimento.maximatech.com.br/display/BMX/Status+de+Entrega) [Como utilizar a tributação](https://basedeconhecimento.maximatech.com.br/pages/viewpage.action?pageId=89587984)  [correta por endereço de](https://basedeconhecimento.maximatech.com.br/pages/viewpage.action?pageId=89587984)  [entrega](https://basedeconhecimento.maximatech.com.br/pages/viewpage.action?pageId=89587984)
- [Como trabalhar com](https://basedeconhecimento.maximatech.com.br/pages/viewpage.action?pageId=20480016)  [autorização de pedidos no](https://basedeconhecimento.maximatech.com.br/pages/viewpage.action?pageId=20480016)  [maxGestão](https://basedeconhecimento.maximatech.com.br/pages/viewpage.action?pageId=20480016)
- [Instruções para utilização da](https://basedeconhecimento.maximatech.com.br/pages/viewpage.action?pageId=69534743)  [remoção de entregas e](https://basedeconhecimento.maximatech.com.br/pages/viewpage.action?pageId=69534743)  [pedidos.](https://basedeconhecimento.maximatech.com.br/pages/viewpage.action?pageId=69534743)
- [Como utilizar o controlador e](https://basedeconhecimento.maximatech.com.br/pages/viewpage.action?pageId=4653960)  [parar os serviços Máxima](https://basedeconhecimento.maximatech.com.br/pages/viewpage.action?pageId=4653960)

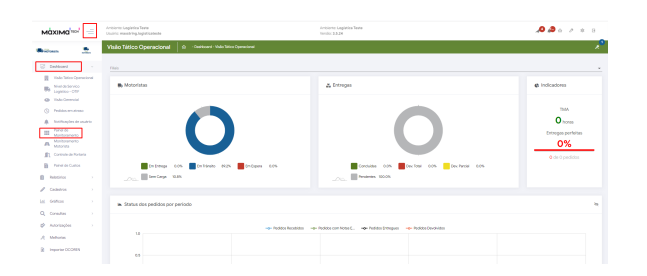

### Ao selecionar a opção "**Expandir Cards**" será possível visualizar o detalhe da entrega em específico:

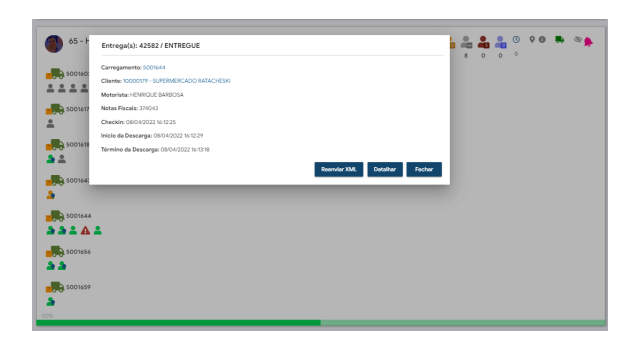

Em **DETALHAR** uma nova aba será apresentada com "**Detalhes da entrega**":

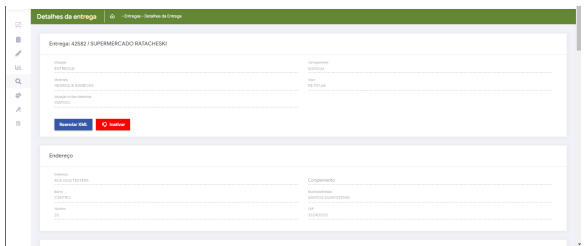

Selecionar a opção "**INATIVAR"**:

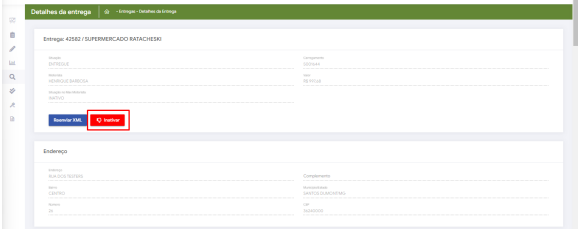

### Importante

Ao inativar a entrega ela irá sair do aparelho do motorista, sendo desvinculada do carregamento. Neste caso, seu status será "Finalizada".

Após sua inativação será apresentada a opção de **ATIVAR**:

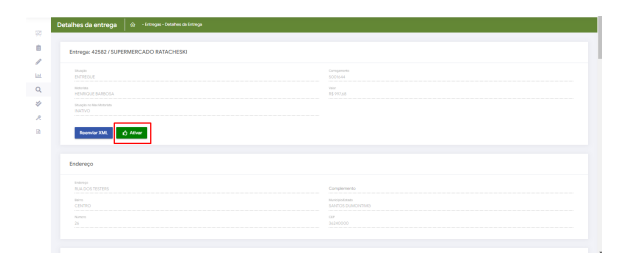

### Importante

Ao **ATIVAR** a entrega **TODOS** os lançamentos realizados pelo motorista serão limpados do sistema, voltando seu status para "**Pendente**" e apresentando-a novamente nos carregamentos.

### [Voltar](#page-0-2)

Artigo sugerido pelo analista Henrique Antônio Barbosa.

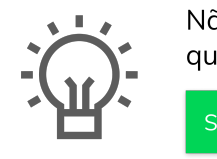

Não encontrou a solução que procurava?

Sugira um artigo

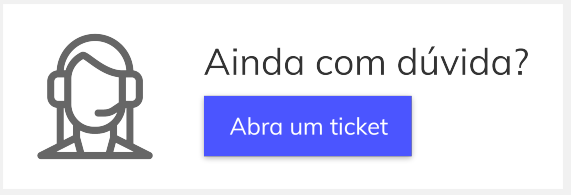